#### 089699100  $\blacksquare$

# **Off-Line QuickGuide**

Version 4.3

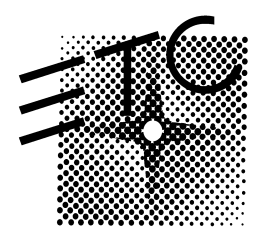

## Table of contents

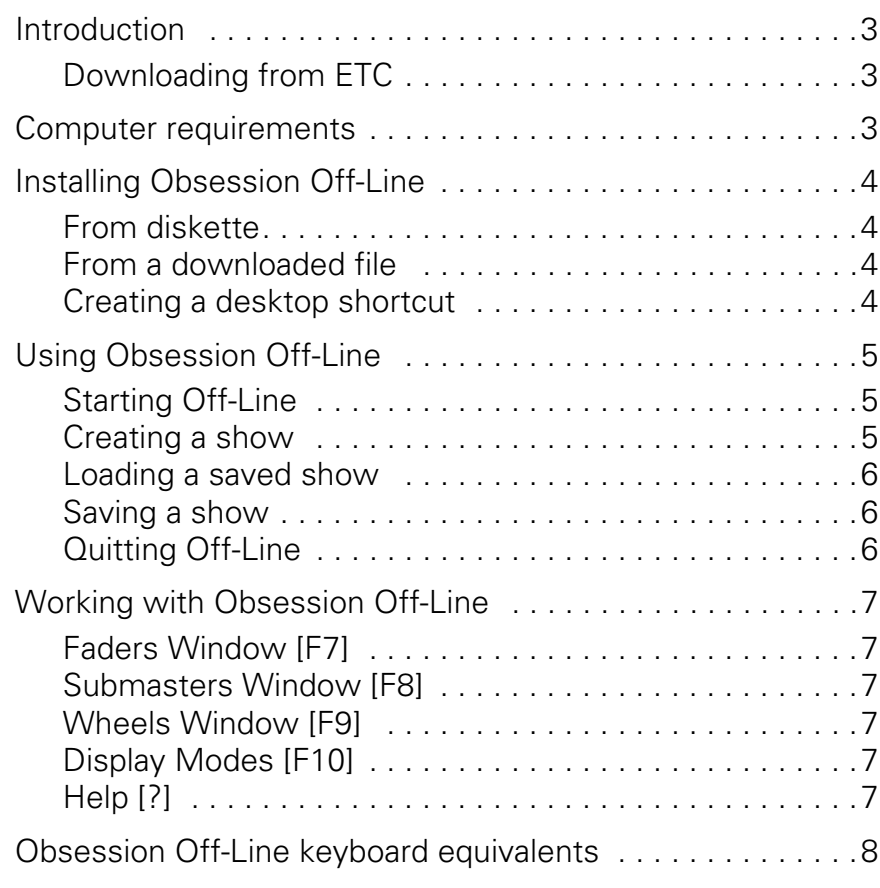

## **Introduction**

Obsession Off-Line is a program that runs on IBM-compatible personal computers and emulates Obsession II system software. This QuickGuide explains how to install and use version 4.3 of Obsession Off-Line.

Obsession Off-Line functions as a show origination and editing tool. All commands, displays, prompts and help information that you use at the console are available to you in Obsession Off-Line. Make printouts of show features with Off-Line rather than from the Obsession II system, thereby reducing or avoiding the need to connect a printer to your lighting system. Store showfiles on your computer's hard drive rather than in your Obsession system and gain additional flexibility and control. When you are ready to run a show created or changed in Off-Line, simply transfer the show to a diskette and read the diskette from your Obsession II disk drive. All Obsession II models are supported by this emulator.

## Downloading from ETC

ETC maintains a website at www.etcconnect.com for many informational, technical and other purposes. Available at the website are free versions of Obsession Off-Line, including version 4.3 as well as older versions that are useful for converting older showfiles to newer formats.

For your assistance in using Off-Line, you can obtain an Obsession Off-Line template from the website. This handy file contains a file in portable document format (pdf) that is readable with the Adobe™ Acrobat™ Reader. If you don't have the Reader, you can get it from Adobe by means of a link available at the ETC website. Version 4.3 of the Obsession II User Manual is also available in pdf format at ETC's website.

One reason for considering a download of Obsession Off-line rather than ordering it by calling ETC Technical Services is that the downloaded version installs in its own directory. That means that if you already have a version of Obsession Off-Line installed in your computer, it will not be overwritten when you install version 4.3. Loading Off-Line from diskette does overwrite unless you move the existing Off-Line files to another directory first.

## Computer requirements

- Pentium processor recommended, 133MHz or greater
- DOS 6.2, Windows 95 or Windows 98
- 20MB available hard drive space
- 64MB available RAM
- Color monitor
- Not compatible with PC-DOS, Windows NT or Windows 2000
- Not compatible with SMARTDRV older than 5.0
- Not compatible with Virtual PC, SoftWindows or any other DOS emulator for the Macintosh

# Installing Obsession Off-Line

Obsession Off-Line runs only in DOS but is installed from Windows. Follow one of the procedure below to install Off-Line into your personal computer. Both procedures install to your c-drive and create a folder in Windows for later program execution. If after installing Off-line you would like to start it using a desktop icon, follow the additional procedure given for that purpose below.

## From diskette

- 1. Insert installation diskette 1 into the disk drive.
- 2. Double click **My Computer**.
- 3. Double click the icon for your diskette drive.
- 4. Double-click the **Install.bat** program*.*
- 5. When the Obsession Off-Line Installation Menu appears, type [1], then press [Enter].
- 6. Insert installation diskette 2 when prompted. Press [Enter] to continue loading.
- 7. Remove diskette 2 and put both installation diskettes away.

## From a downloaded file

This procedure assumes that you obtained Obsession Off-Line by downloading it form the www.etcconnect.com website. The downloaded file is compressed to reduce download time.

- 1. Locate the downloaded file, ObsOff43.exe, where you stored it in your computer during the download.
- 2. Double-click on ObsOff43.exe.
- 3. In the installer window, click Unzip.
- 4. When the unzip is finished, click OK and close the installer.

### Creating a desktop shortcut

- 1. Right click your desktop.
- 2. Run the cursor down to **New**, then click **Shortcut** in the pop-up list.
- 3. Click the **Browse** button.
- 4. Double click the **ETC** folder.
- 5. Double click the **OBSN** folder.
- 6. Double click **obs.exe**.
- 7. Click the **Next** button.
- 8. Type a name of your choice, such as **Obsession Off-Line.**
- 9. Click the **Next** button.
- 10. After clicking an icon of your choice, click the **Finish** button. A new icon with the name you selected will be placed on your desktop.
- 11. Right click on the new icon, then select **Properties** from the pop-up menu.
- 12. Click the **Program** tab.
- 13. Check the box marked Close on Exit.
- 14. Click the advanced button, then check **MS-DOS Mode**.
- 15. Click the selection for **Specify a new MS-DOS configuration**.
- 16. Click on **OK** and **OK** to back out of the Properties window.

# Using Obsession Off-Line

Start Obsession Off-Line as explained below. After the program starts, either create a new show or load in an existing show. The procedures for doing either are given in the sections that follow *Starting Off-Line*, below.

**NOTE**: Obsession Off-Line commands require that Scroll Lock be enabled (except for typing labels). Press Scroll Lock to enable (indicator should be on).

## Starting Off-Line

#### From Windows 95/98

Start Obsession Off-Line from Windows in either of the following two ways:

- If you installed from a download, run your cursor to Obsession Off-Line from Start/Programs and release the cursor on the program.
- If you created a desktop icon as explained on the previous page, doubleclick that icon.

#### From DOS

Follow the two-step procedure below to start Obsession Off-Line from DOS.

- 1. Change to the proper Obsession directory:
	- If you installed from a download, type **cd C:\ETC\OBSN43** to change to the newly created directory.
	- If you installed from diskettes, type **cd C:\ETC\OBSN** to change to the standard Obsession Off-Line directory (unless you created a different directory by hand).
- 2. Type **OBS** to run Obsession Off-Line.

### Creating a show

Off-Line always begins in an Obsession II - 4600 configuration, which can patch up to 3072 channels and 8192 dimmers. If your Obsession II system is different, you must re-set the channel and dimmer count in Off-Line. Failure to do so may invalidate some parts of your patch when the showfile runs in your Obsession II system.

Set the channel and dimmer count each time you create a new show. These settings are saved with the show. To make these changes in Off-Line, press [F10] [F8] [1] [Enter] and select options 1 or 2.

The correct channel and dimmer settings for each Obsession II system are shown below.

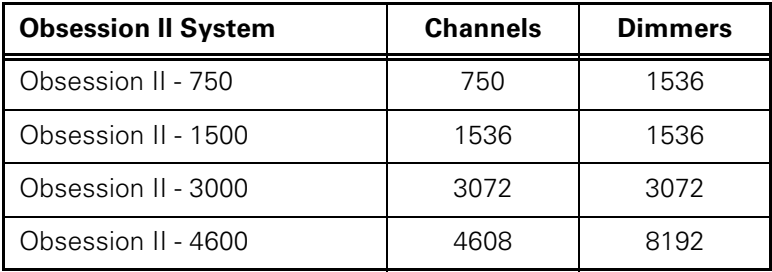

### Loading a saved show

An existing show might be found either on your computer's hard drive or on a diskette after being saved by a console. To load a show to Off-Line, proceed as follows:

#### To load from diskette

- 1. Insert the diskette into the disk drive.
- 2. Press [F10], then [F8] to bring up the Setup menu.
- 3. Select 3, **Diskette Functions**, and press [Enter].
- 4. Select 4, **Read Show**, and press [Enter] [Enter] to load the show.

#### To load from hard drive

- 1. Press [F10], then [F8] to bring up the Setup menu.
- 2. Select 4, **Hard Drive Functions**, and press [Enter].
- 3. Press [S6], **Read Show**, and press [Enter] [Enter] to load the show.

### Saving a show

Remember to save the show before you quit Off-Line so that you don't accidentally lose all changes you made in the current session.

#### To save to diskette

- 1. Insert the diskette into the disk drive.
- 2. Press [F10], then [F8] to bring up the Setup menu.
- 3. Select 3, **Diskette Functions**, and press [Enter].
- 4. Select 1, **Store Show**, and press [Enter] [Enter] to save the show.

#### To save to the hard drive

- 1. Press [F10], then [F8] to bring up the Setup menu.
- 2. Select 4, **Hard Drive Functions**, and press [Enter].
- 3. Press [S2], **Store Show**, and press [Enter] [Enter] to save the show.

## Quitting Off-Line

Press [F10] [F10] [ESC] to quit Obsession Off-Line. Control reverts to wherever you were when you started Off-Line. If you started from Windows, you will be back at your Windows desktop after quitting Off-Line. If you started from DOS, you will be back at a DOS prompt after quitting Off-Line.

## Working with Obsession Off-Line

Obsession Off-Line allows you to use a standard alphanumeric keyboard for two purposes: 1) to execute Obsession commands, and 2) to enter alphanumeric data, such as for labels. When executing Obsession commands, set your computer's Scroll Lock ON. When entering alphanumeric data, set the Scroll Lock OFF. Remember to set the Scroll Lock back ON after entering alphanumeric data so that the Obsession commands will work again.

Off-Line gives you direct access to Obsession functions and controls with keyboard equivalents, some of which are accessible only after opening special Off-line windows. These windows are explained below and the equivalents listed on the next page. All equivalents, including those reached from Off-Line windows are also illustrated pictorially in the Obsession Off-Line Keyboard Template, which is also included with this Off-Line package.

### Faders Window [F7]

Press [F7] to open the Faders Window which allows you to select one of eight faders. Use  $[\rightarrow]$  and  $[\leftarrow]$  to select a fader and  $[\uparrow]$  and  $[\downarrow]$  (or  $[PqUp]$  and  $[PqDn]$ ) to adjust the level of the fader slider. [F1] through [F8] in this display are the same as [F1] through [F8] on the console.

## Submasters Window [F8]

Press [F8] to open the Submasters Window which allows you to select a submaster slider. Use  $[\rightarrow]$  and  $[\leftarrow]$  to make your selection and [ $\uparrow$ ] and  $[\downarrow]$  (or [PgUp] and [PgDn]) to adjust the slider level. Pressing [F9] selects [Blackout].

## Wheels Window [F9]

Press [F9] to open the Wheels Window. Use [→] and [←] to select the level or rate wheel and  $[\hat{\ }]$  and  $[\downarrow]$  (or [PgUp] and [PgDn]) to adjust settings. Press [F9] to select [All Manual] or [F1] to select the playback [Rate] key.

## Display Modes [F10]

Press [F10] to open the Display Modes Window. Then press function keys [F1] through [F8] to select the displays as noted. The Live, Blind and Group function keys toggle between the conventional and ML displays, so to reach ML Live, ML Blind and ML Group displays, you must enter the Display Modes Window twice. Also, press [F9] to select Memo and press [F10] to quit Off-Line.

*NOTE: The Live and Blind toggles are more directly available by pressing [F5] and [F6], respectively. If you are already in a conventional (Live, Blind or Group) display, you can switch to another conventional display just by pressing the appropriate key(s) once. Similarly, if you are already in a ML display, you need only press the appropriate key(s) once to go to another ML display.* 

## Help [?]

For help with any Obsession II command, Press [Shift-/] followed by the keyboard equivalent that produces that command in Off-Line. The keyboard equivalents are displayed in Off-Line by pressing [Shift-F1].

## Obsession Off-Line keyboard equivalents

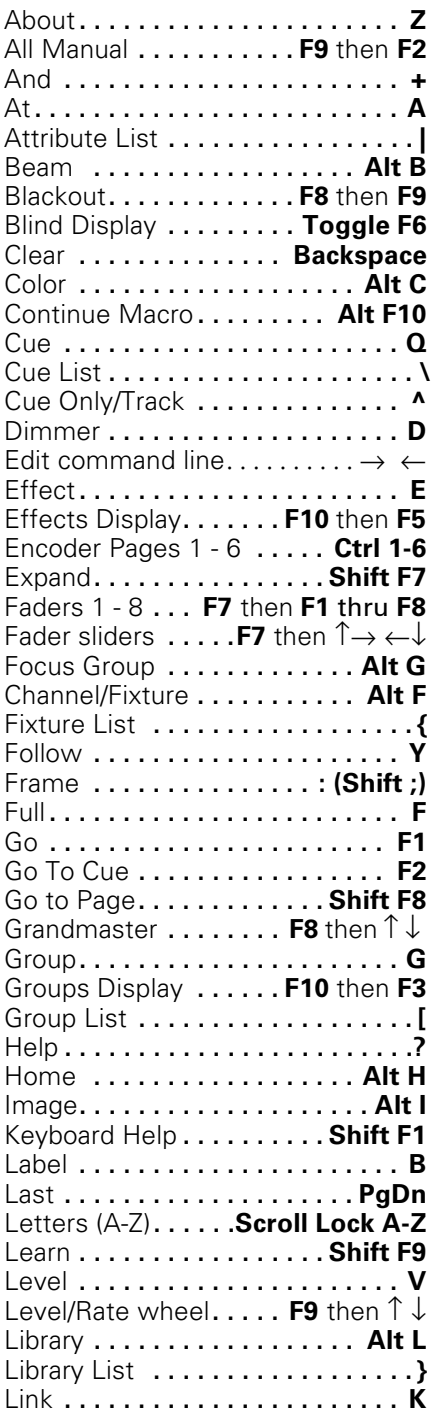

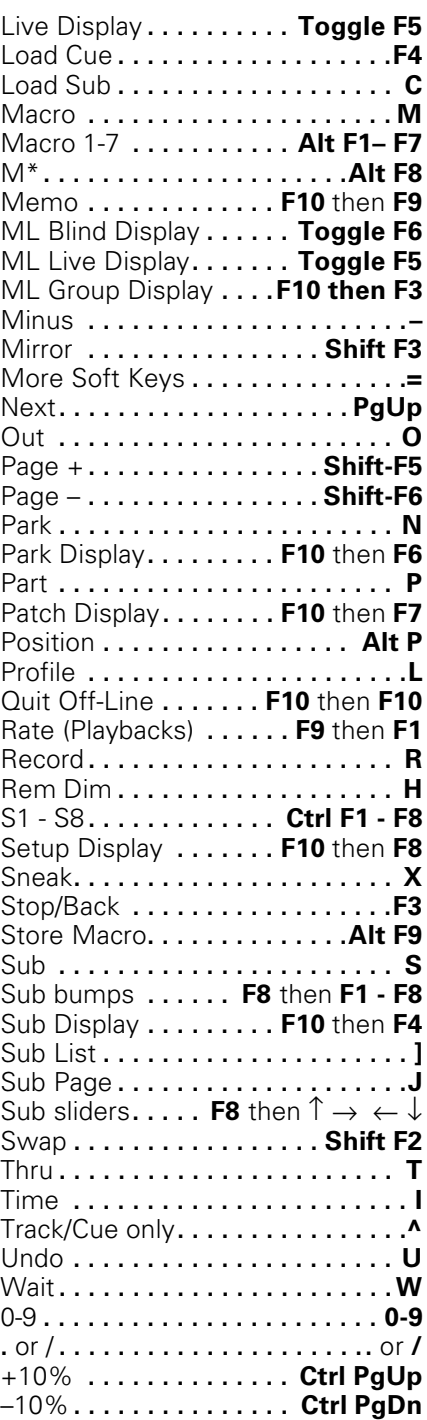

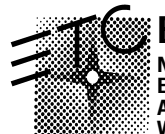

#### **Electronic Theatre Controls**

**North America** 3030 Laura Lane • Middleton, Wisconsin 53562, USA • Tel: (+1) 608 831 4116 • Fax: (+1) 608 836 1736<br>**Europe** 5 Victoria Industrial Estate, Victoria Road • London W3 6UU, England • Tel: (+44) 20 8896 1000 • **Web** www.etcconnect.com • **Email** mail@etcconnect.com• Copyright 2000 • Specifications subject to change • **4152M1013** • **REV A** • Released 4/00